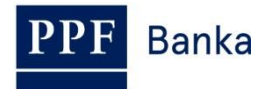

# **USER GUIDE FOR INTERNETBANKING OF PPF banka a.s.**

**Part IV: Accounts, statements and transaction history**

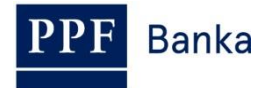

### **Obsah:**

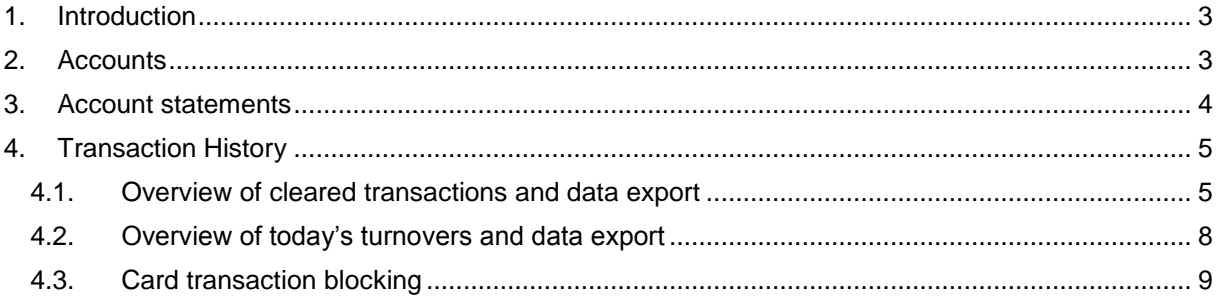

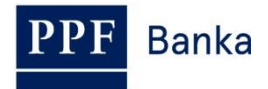

## <span id="page-2-0"></span>**1. Introduction**

For greater clarity, this User Guide is divided into several parts, which are separate documents. This part describes information on Accounts, statements and transaction history which are available through IB. Other information related to IB is stated in the other parts of the User Guide.

In the event that there are expressions, abbreviations or phrases beginning with capital letters used in the text of the User Guide, their meaning will be stated in the article titled Definition of Terms of the GBC and/or SBC. The meaning may be specified in the individual provisions of the GBC and/or SBC and/or this User Guide.

# <span id="page-2-1"></span>**2. Accounts**

List of Accounts to which you have access through the IB will be displayed automatically after logging into the IB. You can display this list in the **Accounts** menu at any time – by clicking on the number of the selected Account, you can view the details.

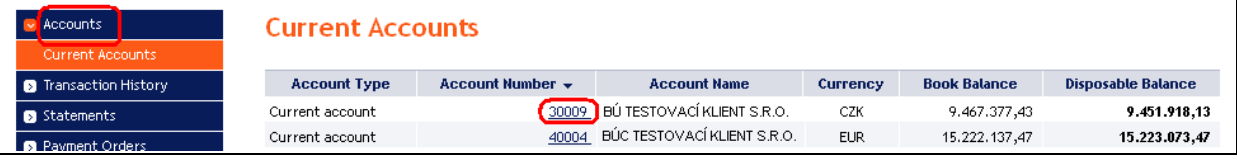

Click **Back** to return from the Account detail to the list of Accounts. Use the **List of Settled Transactions** and **Today**'**s Turnovers** buttons to see transactions on the given Account (see point [4.\)](#page-4-0). You can also print out the Account details – to use this option click on **Print**.

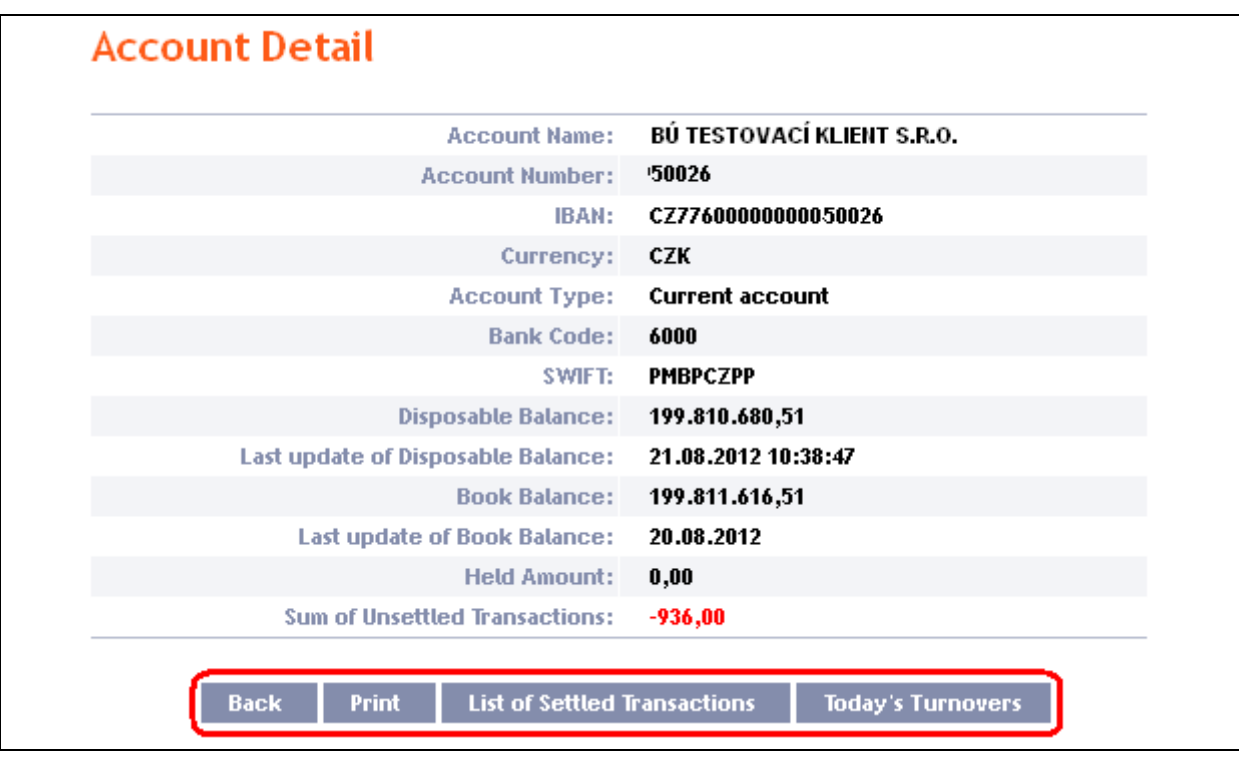

A new window will open with a print preview – to print the details of the selected Account, click on **Print**. After printing, close the window by clicking on the x in the upper right-hand corner.

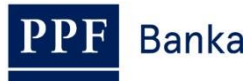

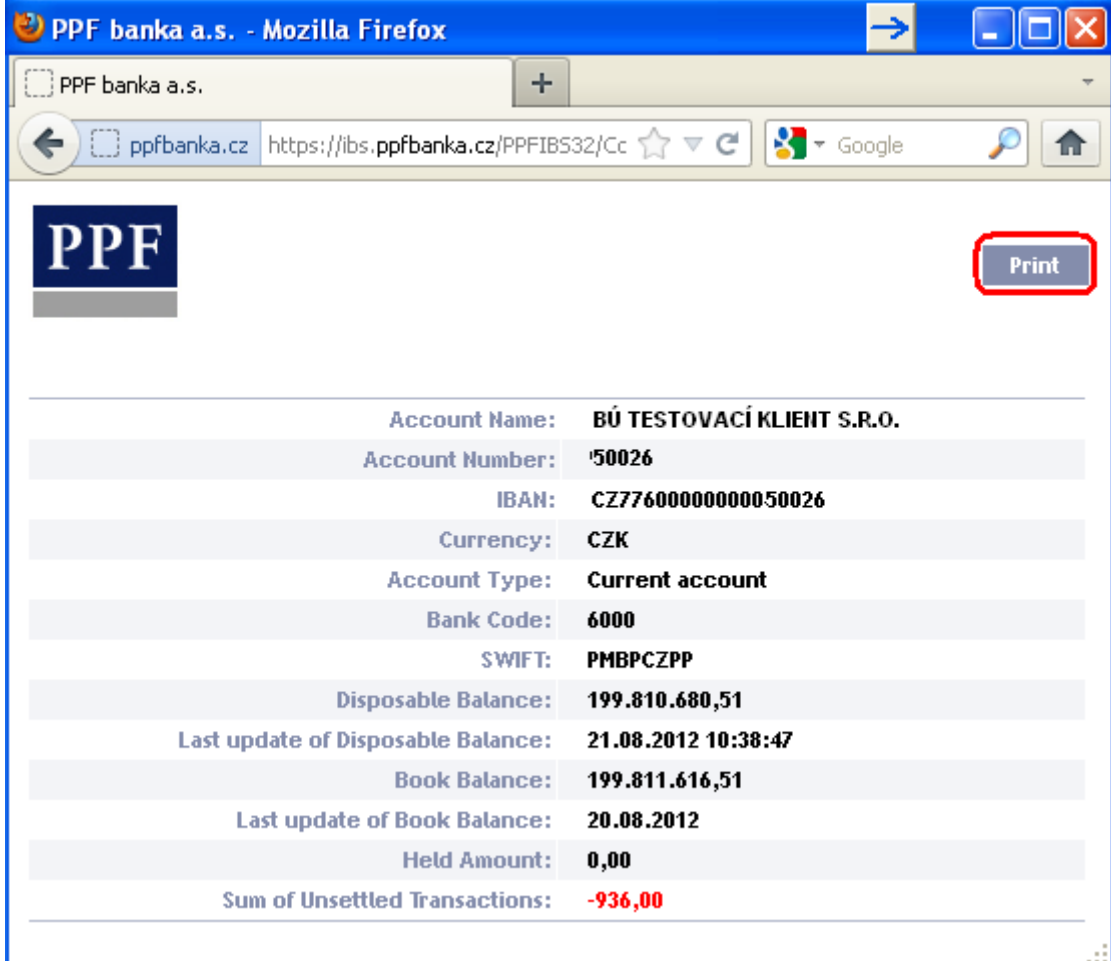

## <span id="page-3-0"></span>**3. Account statements**

Statements for all Accounts connected to IB are available in IB, generated according to the parameters set in the contractual documentation. In IB, there are available statements from year 2010 or from the date of connection Account to IB if the Account was connected to IB later. Statements for Accounts of the earlier period are not available by default in IB, but you can get them through Customer Service request.

After choosing **Statements**, a filter will appear to enter the statement display parameters – automatically present selection for all Accounts for the past month. You can change these parameters. After you enter the criteria to view listings click on the **View** button.

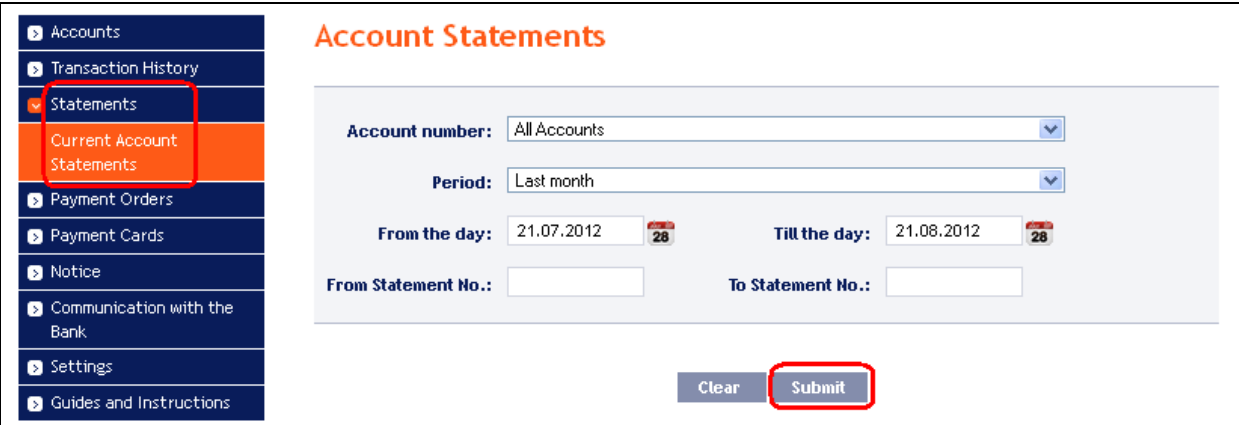

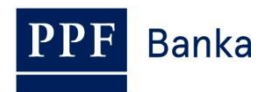

Subsequently, sum up the selection criteria and the list of available statements is displayed – you can open the individual statement by clicking on the PDF icon in the **Action** column.

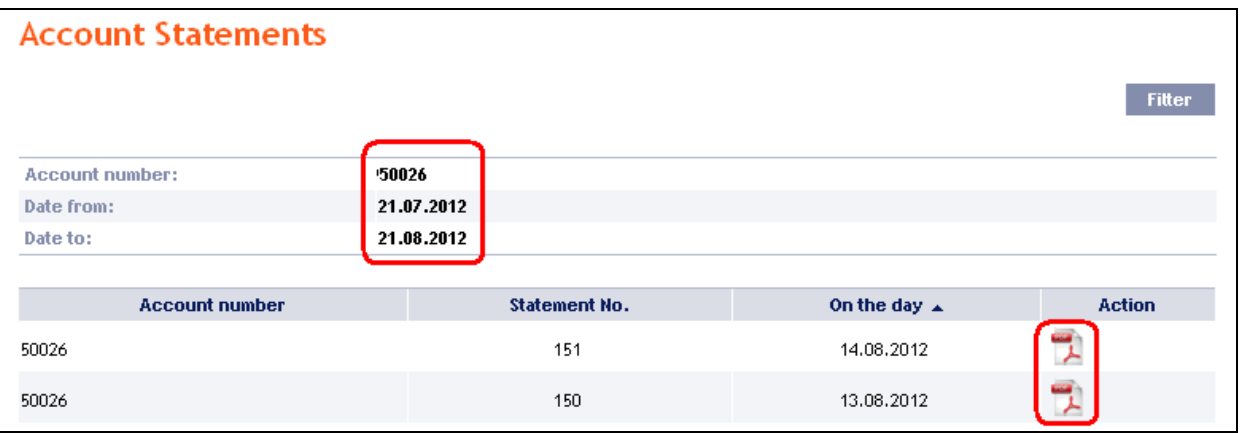

A separate PDF file with statement opens which you can save or print.

# <span id="page-4-0"></span>**4. Transaction History**

Transactions made on Accounts connected in IB can be displayed in IB in the option **Transaction History**. When choosing this option, an **Settled Transaction List** for the past month (30 calendar days) performed on all Accounts connected to the IB automatically appears (transactions are ordered by the date of entry regardless of the Account on which they were made).

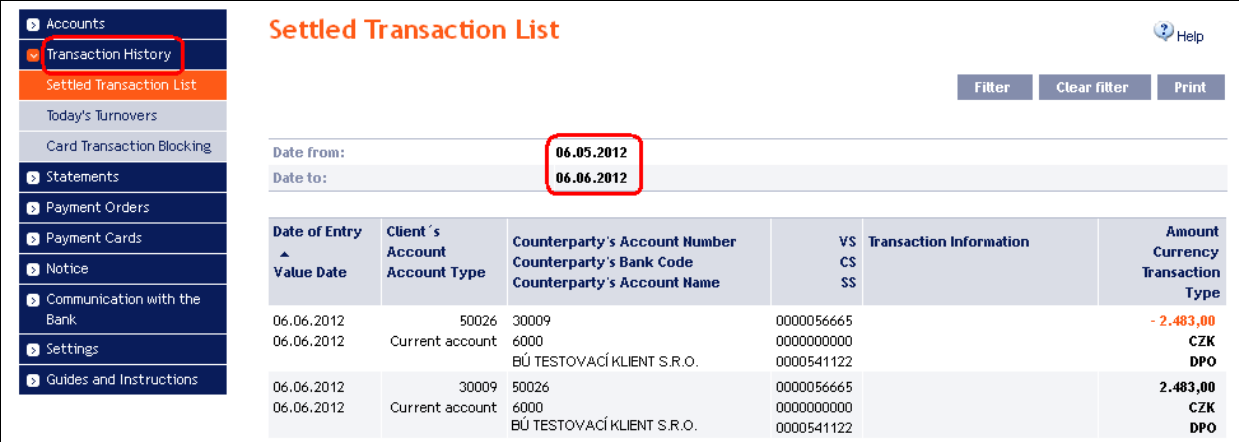

In the option **Transaction History** you can view information on cleared transactions – see point [4.1.,](#page-4-1) today's turnovers – see point  $4.2<sub>1</sub>$ , or the blocking from card transactions – see point  $4.3<sub>1</sub>$ .

### <span id="page-4-1"></span>**4.1. Overview of cleared transactions and data export**

If you wish to see the already cleared transactions, click on the option **Settled Transaction List**. A cleared transactions for the past month (30 calendar days) performed on all Accounts connected to the IB automatically appears (transactions are ordered by the date of entry regardless of the Account on which they were made) – see point [4.](#page-4-0) Cleared transactions can be displayed up to 438 days (ie. about 14 months) back.

If you require a different view of transactions, click on the **Filter** button in the upper right-hand corner of the screen.

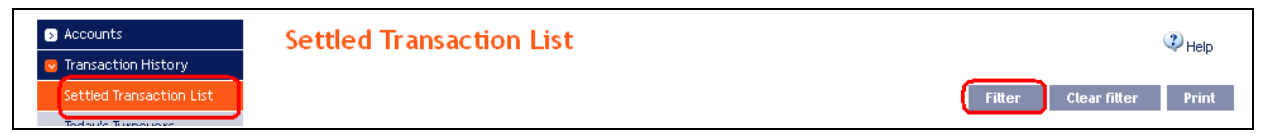

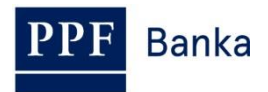

After clicking on this icon, a field will appear to enter the required criteria for displaying transactions. To display transactions, simply enter or select at least the criteria from the field **Client's account** (automatically is preset option **All Accounts**), filed **Payment Type** (automatically is preset option **all**), filed **Transaction Type** (automatically is preset option **All types**), and filed **Period** (automatically is preset option **Last month)**:

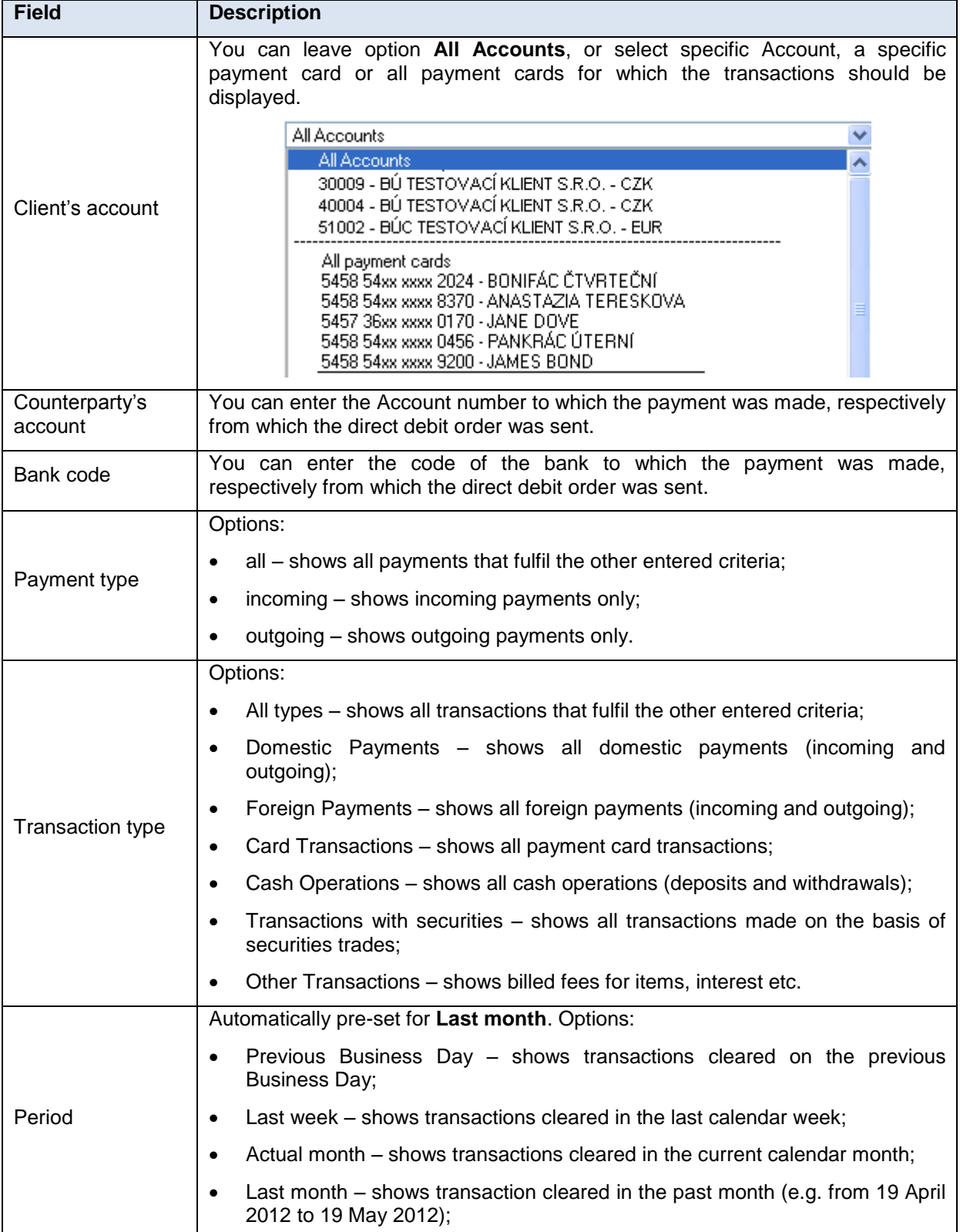

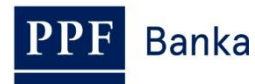

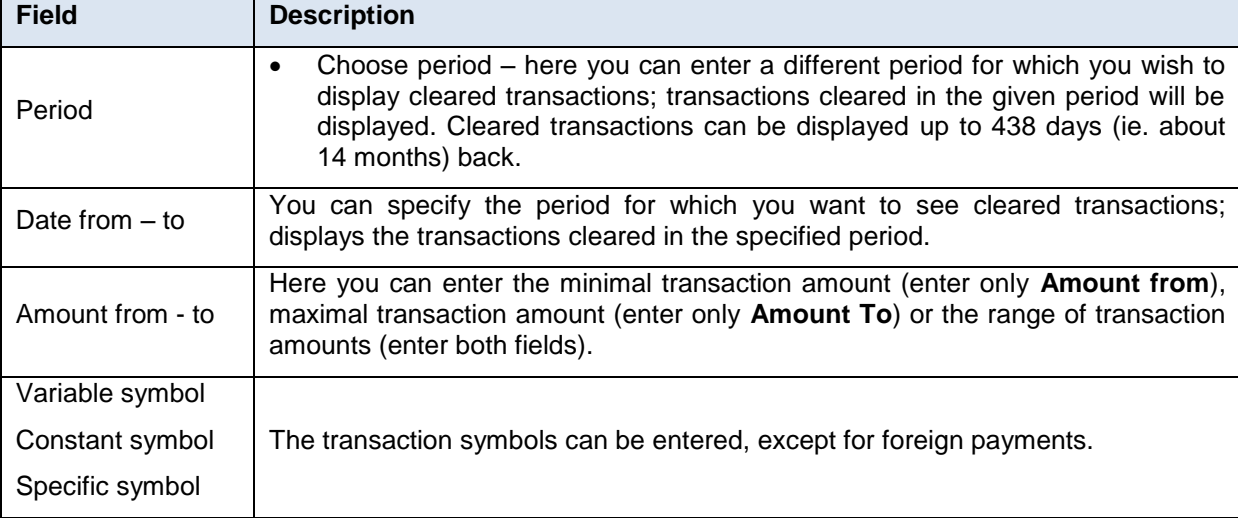

You can delete all the entered details by clicking on **Delete** or you can click on **Back** to return to the homepage of the **Settled Transaction List**. After entering the required criteria, click on **Submit**.

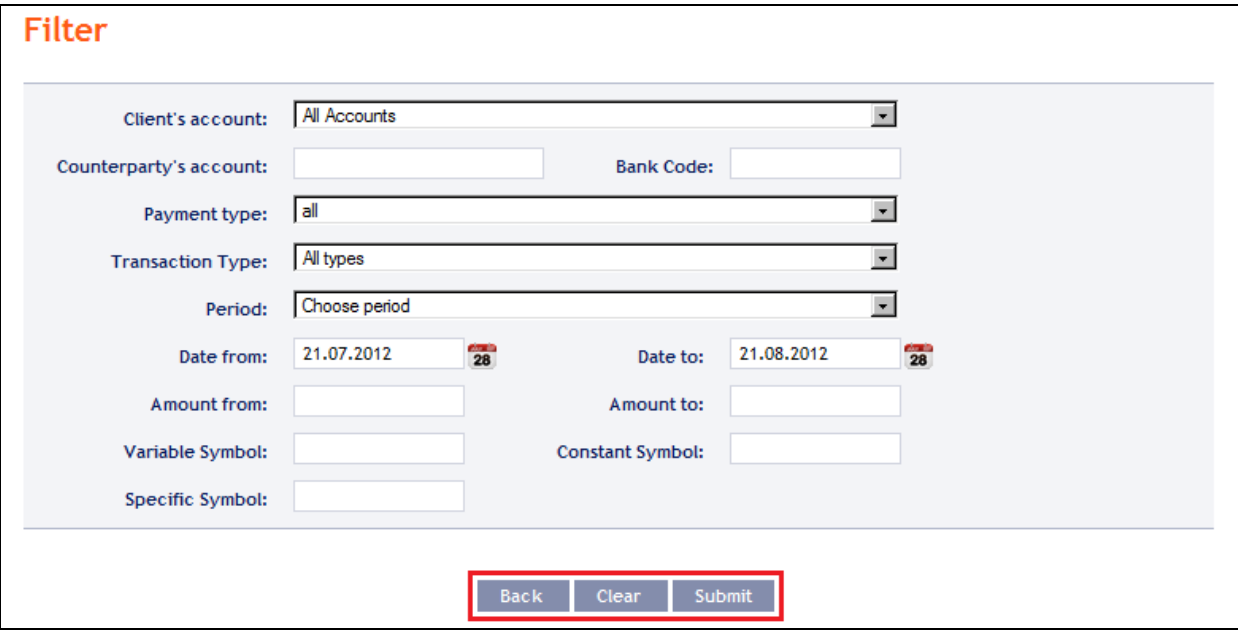

The system will first summarise the entered criteria for the filter with the exception of criteria **All Accounts** and **All payment cards** in the field **Client's account**, criteria **all** in the field **Payment Type**, and criteria **All types** in the field **Transaction Type** (the system does not display these criteria). Then the system will display all the transactions that fulfil the entered criteria. Type of each transaction is listed below the amount:

- **DPO** domestic incoming and outgoing payments,
- **FPO** foreign incoming and outgoing payments,
- **CARD** transaction made by payment card,
- **CASH** cash transactions,
- **SEC** transaction with securities,
- **OTR** other transaction charges, interests etc.

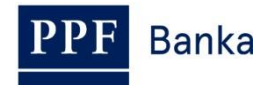

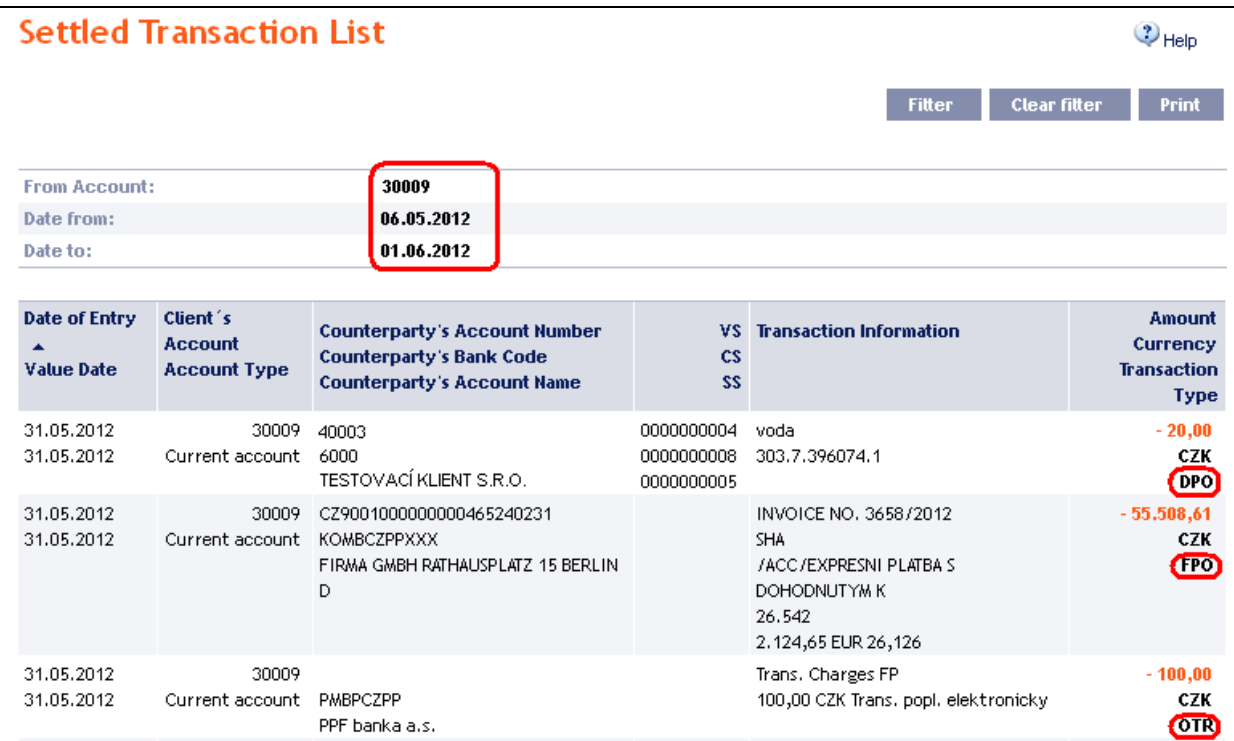

This data can also be exported and the data export used to import transaction data into the accounting system. To export the displayed data, click on the icon in the bottom part of the screen according to the selected file format – **Export XML** or **Export CSV**.

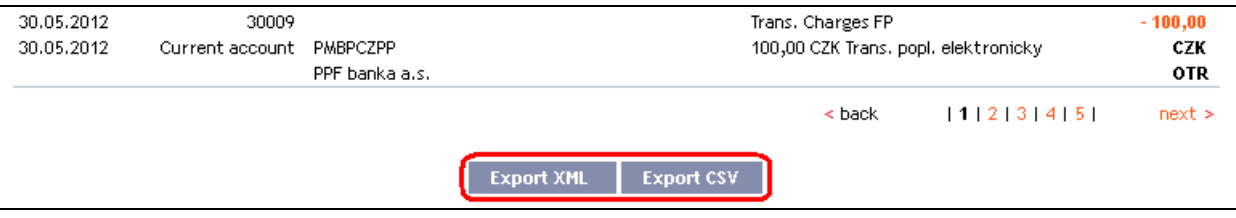

The format options for these files are defined in the document *Formats of Files for the Importing and Exporting of Data for Internetbanking of PPF banka a.s.* (see also Part I of the User Guide).

You can change the entered criteria by clicking on **Filter** in the upper part of the screen. Click on **Delete filter** to display an overview of accounted transactions in the past month again. The displayed data can also be printed by clicking on **Print** – printing is performed in the same manner as described in point [2.](#page-2-1)

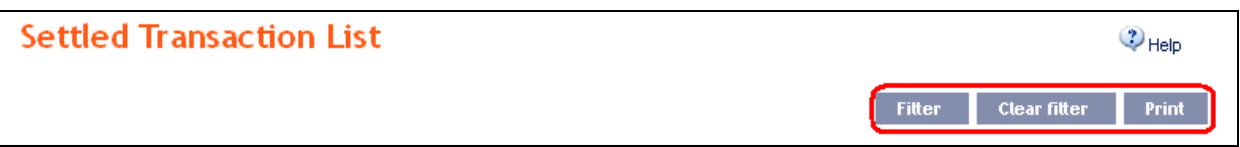

### <span id="page-7-0"></span>**4.2. Overview of today's turnovers and data export**

In the option **Today**'**s Turnovers** you can display **transactions performed today but not yet cleared** (also known as today's movement or today's activities). These are placed Payment Orders and incoming payments from other banks, cash operations, etc.

If today there have been no transactions, the list is empty.

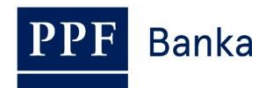

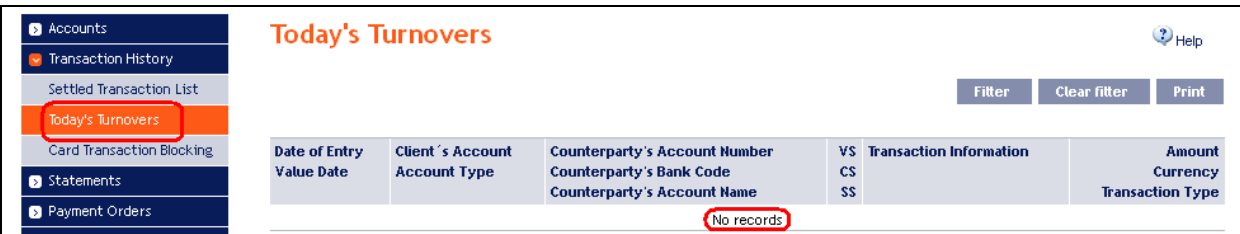

Displayed transactions can be sorted and exported in the same way as cleared transactions (see point [4.1.\)](#page-4-1).

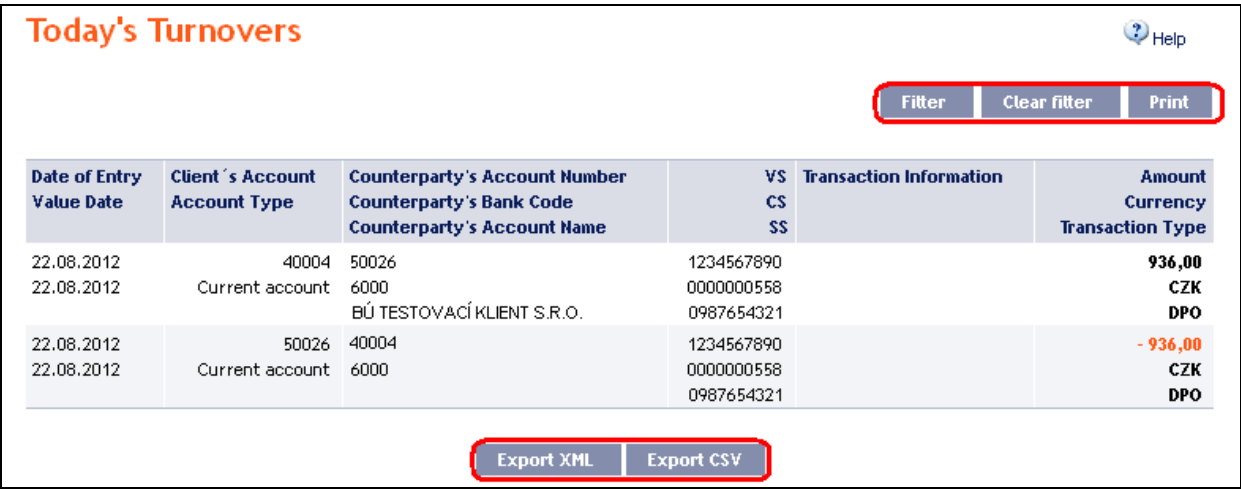

In the filter of today's turnovers, you can find the same selection as in the case of the cleared transactions except the year – there are always transactions that will be cleared today.

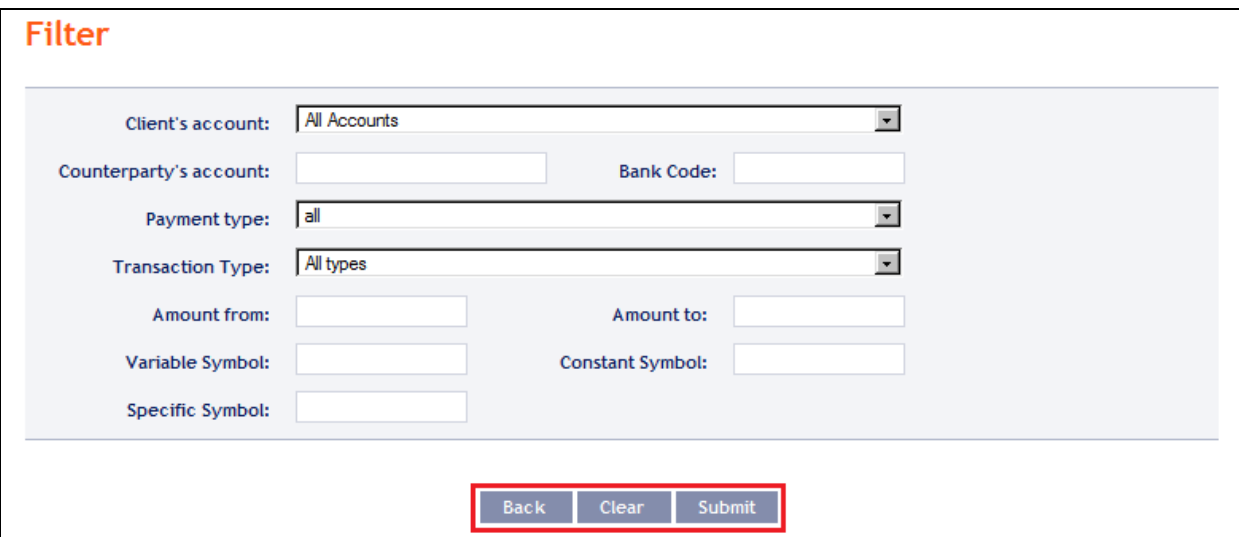

### <span id="page-8-0"></span>**4.3. Card transaction blocking**

In the option **Card Transaction Blocking** you can display transactions performed by the payment cards that have not been cleared yet.

A transactions performed on all payment cards automatically appears (transactions are ordered by the date of entry regardless of the payment card on which they were made). If no transaction from payment cards is blocked, the list is empty.

If you require a different view of card transaction blocking (for example for selected payment card only), click on the **Filter** button in the upper right-hand corner of the screen.

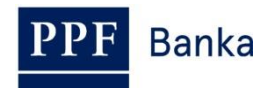

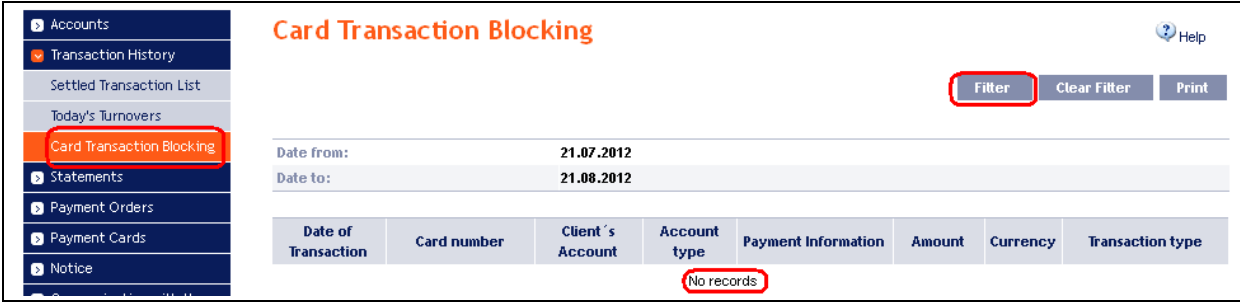

To display transactions, simply enter or select at least one of the criteria:

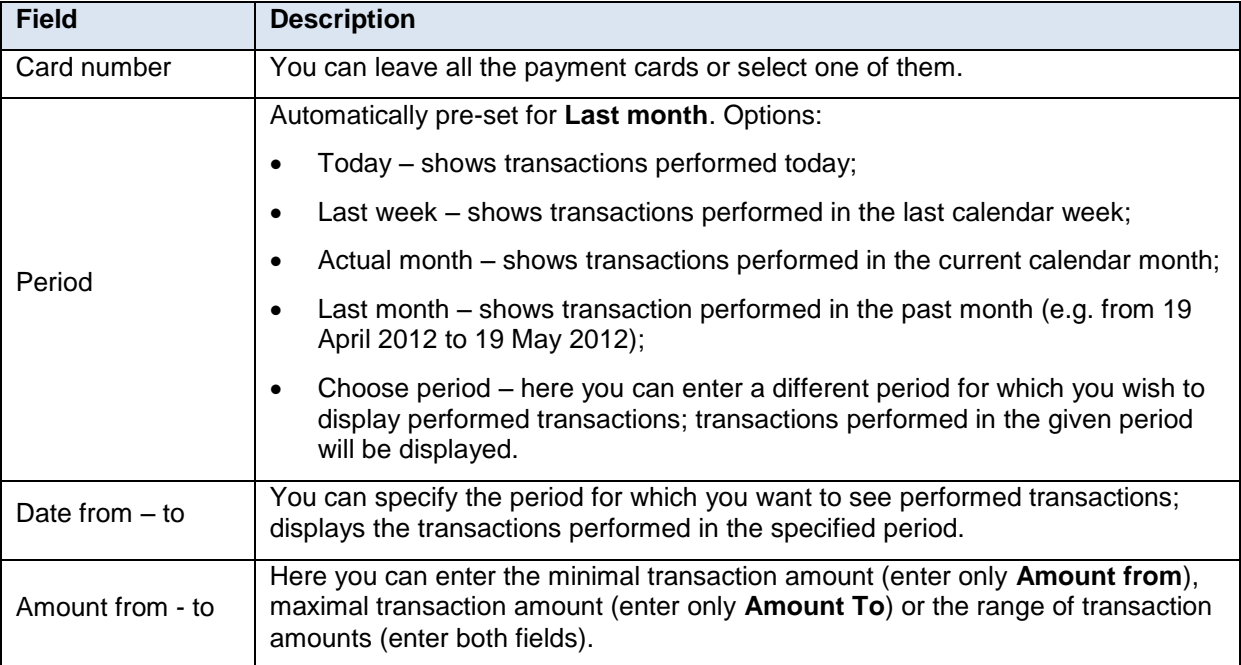

You can delete all the entered details by clicking on **Delete** or you can click on **Back** to return to the homepage of the **Card Transaction Blocking**. After entering the required criteria, click on **Display**.

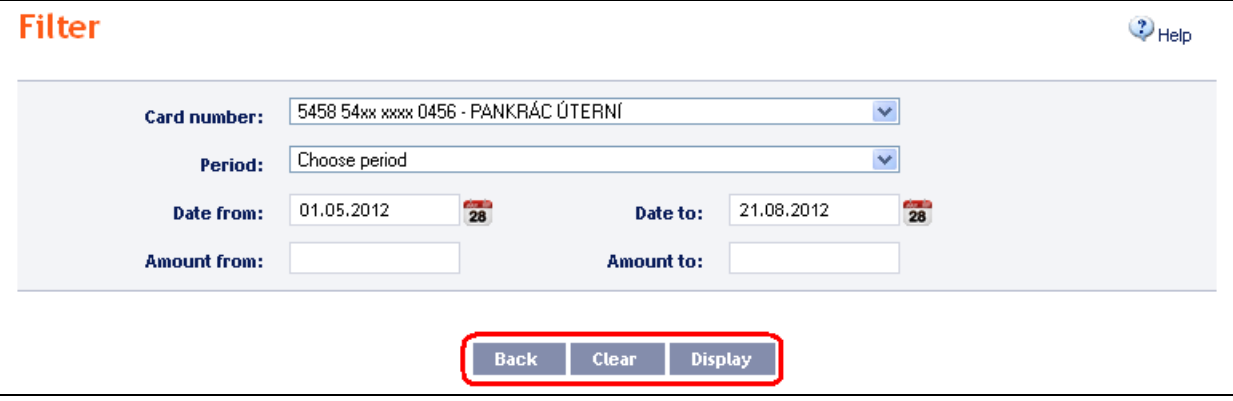

The system will first summarise the entered criteria for the filter with the exception of criteria **All payment cards** in the field **Card number** – the system does not display this criterion. Then the system will display all the transactions that fulfil the entered criteria. These transactions cannot be exported.

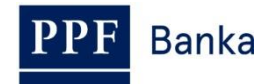

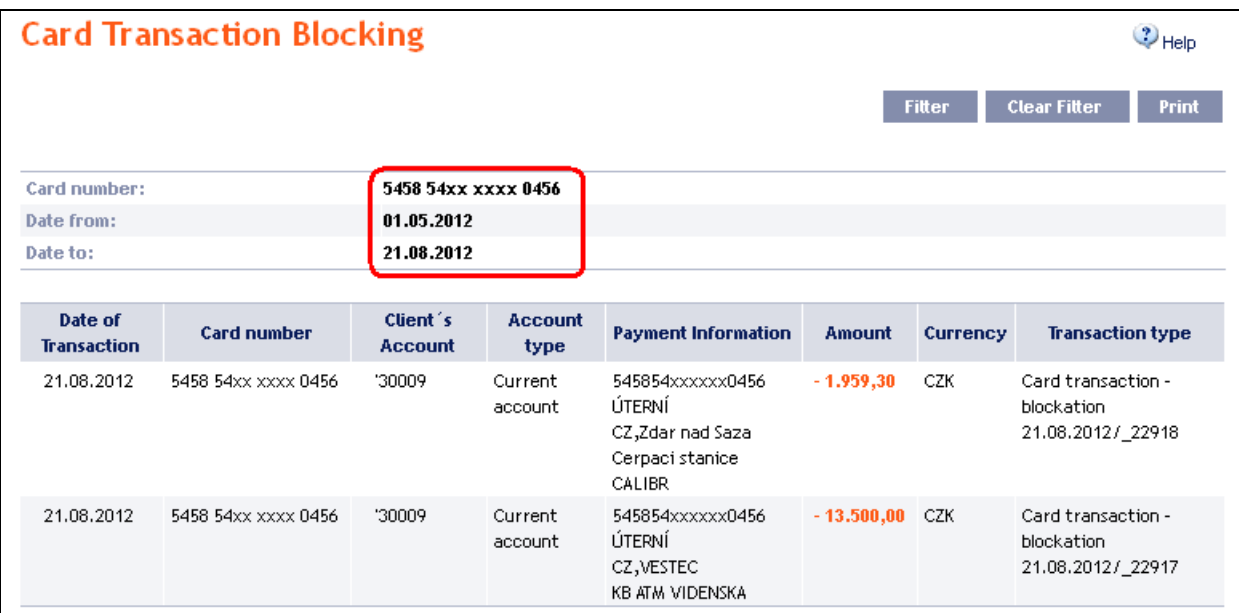

At a time when the Bank receives the transaction for clearing, they will be removed from the list of card transaction blocking and will be displayed in **Today**'**s Turnovers** at first (at the day when the Bank settles the transactions – see point <u>4.2.</u>) and subsequently **Settled Transaction List** (after their clearance – see point  $4.1$ .).